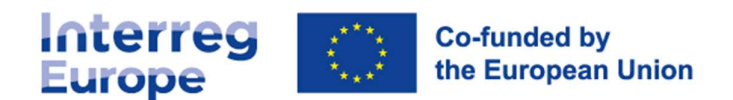

# Project website user manual

Version control

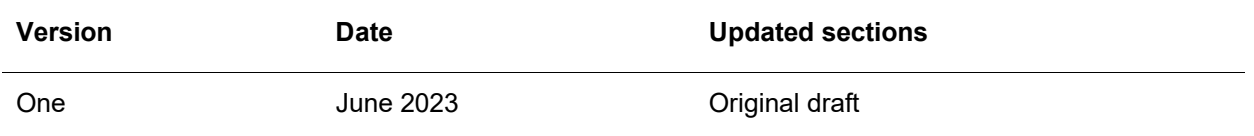

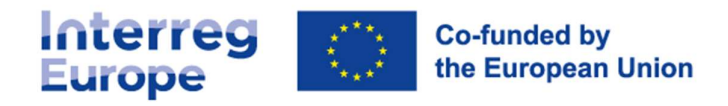

# Table of Contents

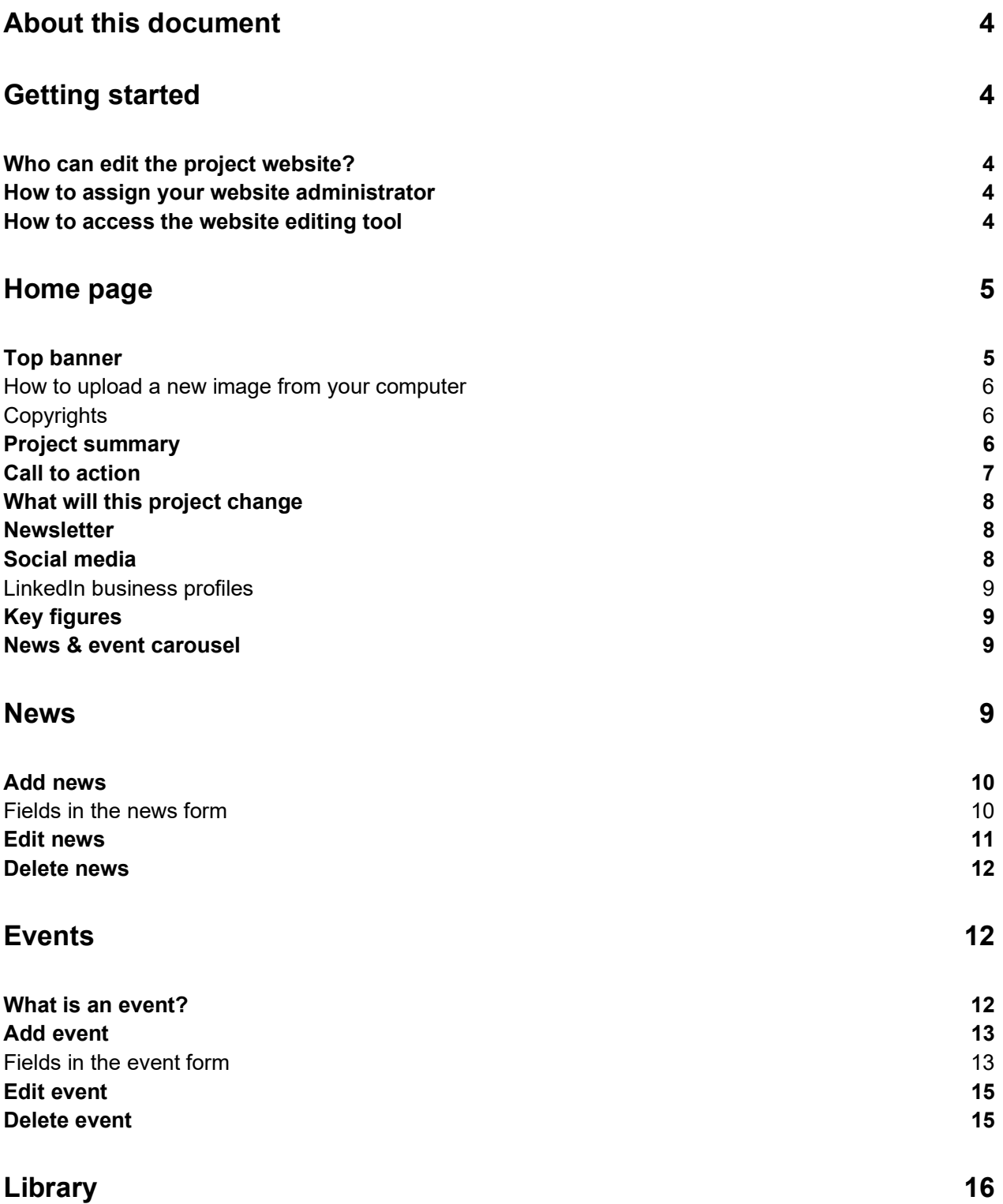

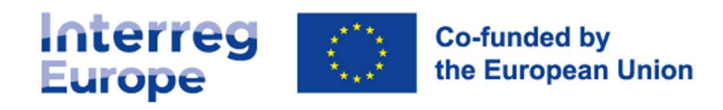

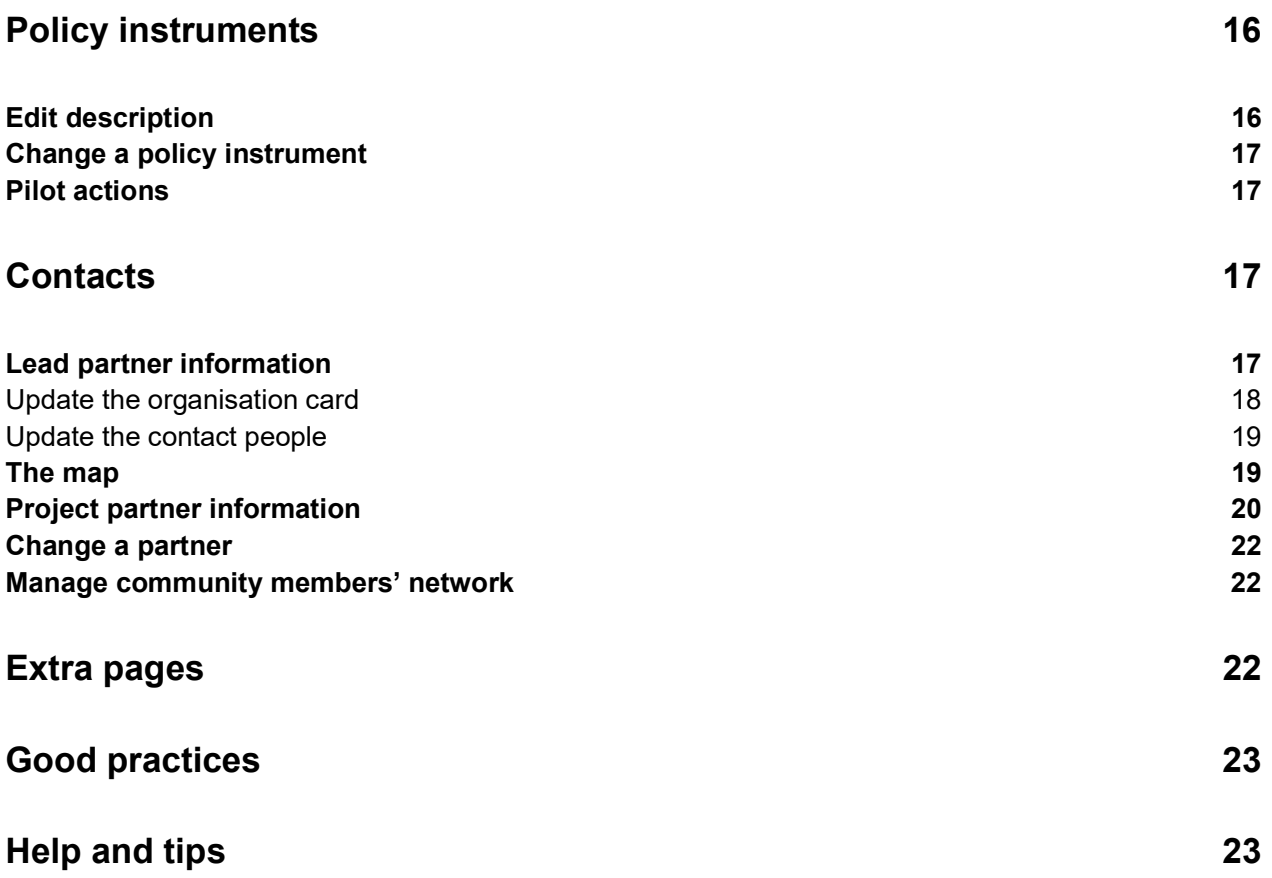

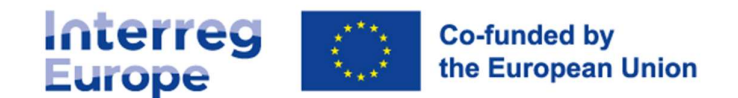

# About this document

We wrote this manual to help partners of approved Interreg Europe projects for the 2021-2027 programming period edit their project website and keep it up to date.

The document is aimed at the people responsible for making updates to their project's website (Portal role = web admins).

# Getting started

#### Who can edit the project website?

Discuss with your partners who will be responsible for keeping the project website up to date, who will be your web administrator(s)

You can assign the web admin role to as many people as you need but remember that the higher the number of people who can edit the website, the harder it can be to keep track of changes.

The individuals responsible for editing your project website will need an account in the Interreg Europe community.

## How to assign your website administrator

The role of website administrator is assigned through the Portal, our project monitoring system.

The people with 'Admin' rights to your project in our monitoring system need to:

- 1. Log in to their account on the Portal (https://portal.interregeurope.eu/)
- 2. Select their project
- 3. Go to the 'Project users' tab
- 4. Select the email of the person who will be a website administrator (add them if they are not already on the list)
- 5. Click 'Roles in project'
- 6. Select 'Web admin'
- 7. Click save

The information on the Portal will automatically update the Interreg Europe website within a few days.

Remember: The individuals responsible for editing your project website need an account in our community.

#### How to access the website editing tool

Once you have been assigned editing rights to your project's website, you can access the editing tool.

- 1. Go to your project website (www.interregeurope.eu/acronym)
- 2. Click 'My account' and log in to the community
- 3. Click the 'Edit this page' button on the page you want to edit

You can also access the website editing tool through your dashboard located in the menu in the top right corner of the page.

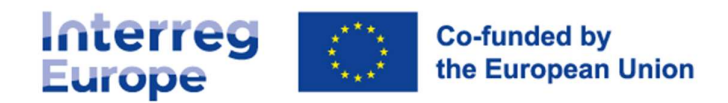

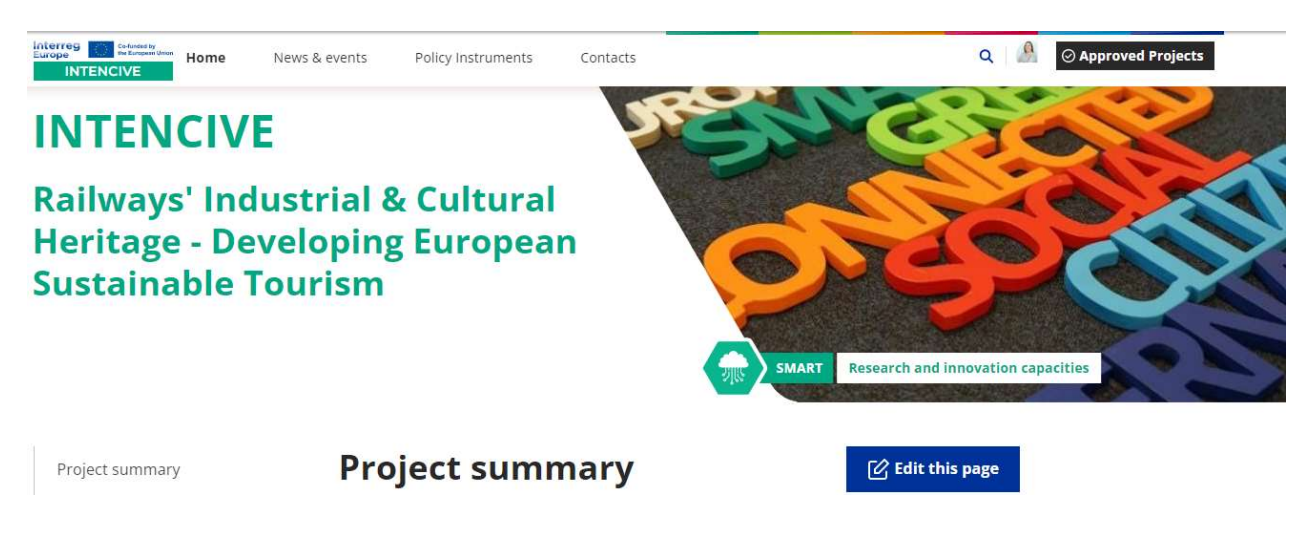

# Home page

The home page of your project website should show people what your project is about and let them know what you and your partners have been doing.

Make it as engaging as possible by:

- Using images and videos
- Structuring your content with headers, bullet points or numbered lists
- Writing in plain English
- Publishing interesting news and events

### Top banner

The top banner is the first block on the home page. It contains your project's acronym, title, topic and sub-topic.

You can update the image in the top banner from the website editing tool. Go to:

- 1. About the project tab
- 2. Top banner
- 3. Add media (make sure to comply with the copyright rules and the limits on the size of the image)
- 4. Choose a file from your computer or insert one from the list you've previously uploaded
- 5. Save changes (bottom of page)

**Add media** 

Min. width 800 px and max weight 2Mo

You cannot change the acronym, title, topic or sub-topic of your project.

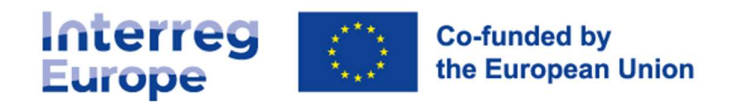

#### How to upload a new image from your computer

- 1. Click 'Add media'
- 2. Choose an image file from your computer (.png, .gif, .jpg, .jpeg, .svg)
- 3. Image name: name your file so that you can find it easily later
- 4. Alternative text: describe what is in the image. This helps people with accessibility issues. It also helps search engines to index your images and can increase the visibility of your website.
- 5. Credit: Write the name of the person or company who owns the image and the URL to their website (if relevant)
- 6. Confirm that you have the right to use this image and grant Interreg Europe and the European Union the right to reuse it for communication purposes under royalty-free, non-exclusive and irrevocable license

#### Copyrights

Remember that you need a royalty-free, non-exclusive and irrevocable license for your image, and that any preexisting rights attached to it must be granted to the Union and made available upon request to its institutions, bodies, offices or agencies, and our programme.

### Project summary

The project summary should describe what your project is about in a clear and straightforward way. This is the main introductory text for your key target audience.

When your project website first launches, the project summary will contain the description you wrote in your application form. Make sure to edit the text to make it more engaging for your target audience to keep them on your website.

- 1. Use the Rich Text Editor field to structure your content:
	- Use bold text to draw attention to particular sentences or specific words
	- Insert links when relevant (keychain icon)
	- Use bullet points or numbered lists to make your text easier to scan
	- Use the copy & paste options to remove all formatting before you publish
	- Use the source tool to embed videos or iFrames <>

#### Project summary\*

Summarise your project in a way that is easy for everyone to understand. We recommend a limit of 4000 chars.

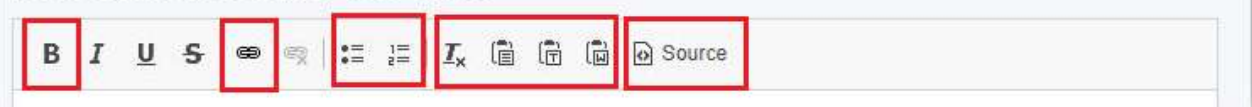

- 2. Upload an image to make your content more engaging
	- Click 'Add media'
	- Choose an image file from your computer (.png, .gif, .jpg, .jpeg, .svg)
	- Image name: name your file so that you can find it easily later
	- Alternative text: describe what is in the image. This helps people with accessibility issues. It also helps Google index your images and can increase the visibility of your website.
	- Credit: Write the name of the person or company who owns the image and the URL to their website (if relevant)

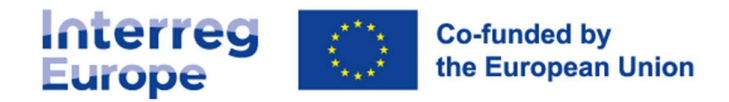

 Confirm that you have the right to use this image and grant Interreg Europe and the European Union the right to reuse it for communication purposes

#### Image (optional)

No media items are selected.

Make sure to comply with copyright rules. Please don't upload an image that you don't have permission to use.

**Add media** 

 $\triangle$ 

### Call to action

A call to action is a marketing term that refers to the next step you want your audience to take. It is usually written as a command or an action phrase (e.g., 'sign up', 'download now', etc.). It is a great way to promote content and get people to register to an event, complete a survey or download a report, for example.

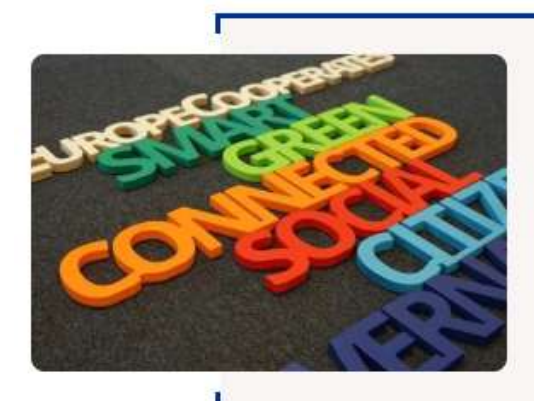

#### Do you like our user manual?

We want to know what you think about our project website user manual. Is it too long? Too short? You tell us.

**Fill in the survey** 

Use the call to action to promote one content above all others. Update it as often as you need to.

Complete the fields:

- 1. Title: make it short and catchy
- 2. Description: tell people what your content is about in 400 characters or less
- 3. URL link: insert a link to the content you want to promote
- 4. Button title: write a call to action
- 5. Visual: add an image
- 6. Scroll down to the bottom of the page and click save

 $\times$ 

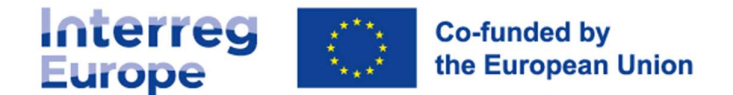

Remember that you need a royalty-free, non-exclusive and irrevocable license for your image.

#### What will this project change

Describe the impact your project will have on the policies and lives of the people in your regions in 1,000 characters or less.

- 1. Use the Rich Text Editor field to structure your content:
	- Use bold text to draw attention to particular sentences or specific words
	- Insert links when relevant (keychain icon)
	- Use bullet points or numbered lists to make your text easier to scan
	- Use the copy & paste options to remove all formatting before you publish
	- Use the source tool to embed videos or iFrames <>

#### What will this project change

Describe the impact of this project on the environment, organisations and people.

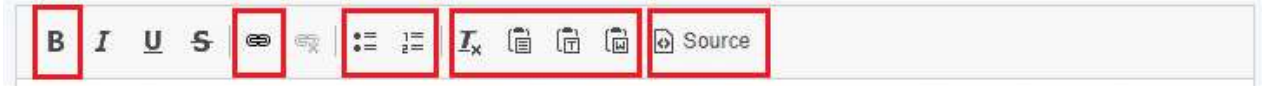

#### **Newsletter**

A newsletter can be a great way to keep people up to date with what is happening in your project.

You can use any tool or software available to you and your partners.

Insert the URL to your newsletter's subscription form in the text box and click save changes at the bottom of the page to make the newsletter block appear on your home page.

Remember to comply with the GDPR regulations. Also, remember that the programme does not provide a newsletter tool.

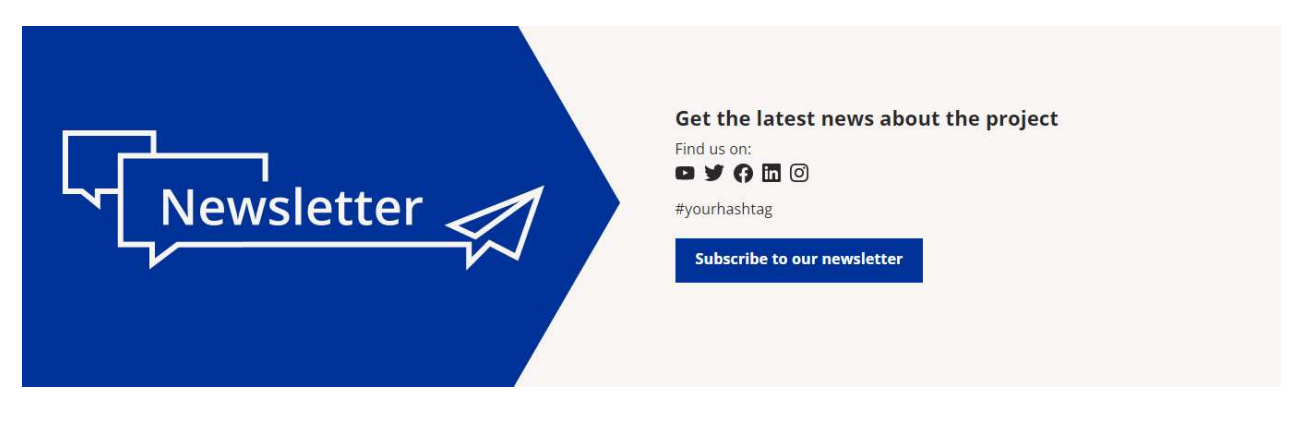

#### Social media

Social media can be a useful tool for communicating with your target groups.

Insert the link(s) of your selected social media profile(s) in the appropriate text box and click save at the bottom of the page to make the social media icon(s) appear on your home page.

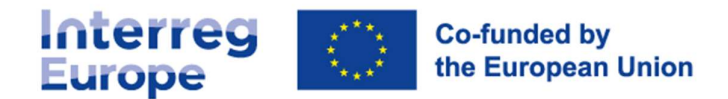

If your project uses a hashtag, you can also promote it here.

#### LinkedIn business profiles

If your project has a professional or company page on LinkedIn, you can find the URL by:

- Going to your personal social media profile
- Clicking the 'Me' icon at the top right of the home page
- Selecting the company page
- Clicking on 'Share page' under the banner
- Choosing 'Copy link'.

# Key figures

The block with key figures on your home page informs your website visitors about your project budget, its timeline, and your partnership.

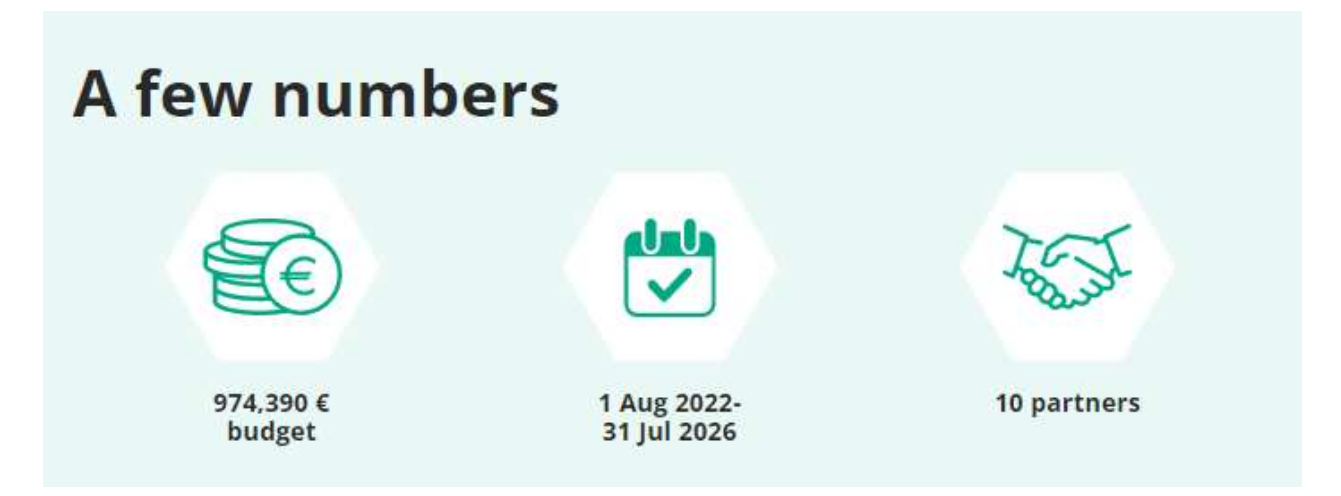

The information is taken from the Portal, our project monitoring system. You cannot edit it.

If there is a change in your project budget, timeline or partnership, please contact your Policy Officer. Any changes will be made in the Portal and the website will update itself automatically within a few days after the change is approved in the Portal.

### News & event carousel

The news and events carousel shows the latest articles you create on your project website.

The cards will appear automatically when you save a news or an event article. Scroll down to get more information on creating a news or event article.

# News

Use the news feature to let your target audience know what is happening in your project.

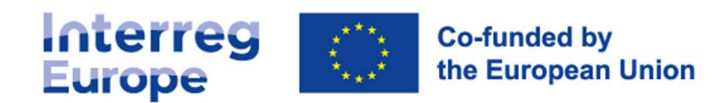

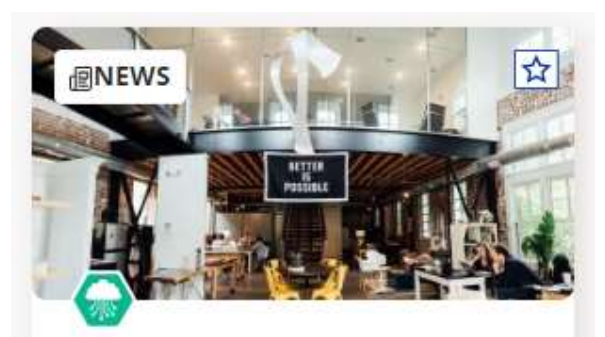

#### #Europecooperates: helping SMEs go digital in Slovenia

The TRINNO project explains how a voucher scheme in Slovenia has been key to helping SMEs during the COVID-19 pandemic.

24 August 2020 | By Joint secretariat

### Add news

You can create news articles in the website editing tool. Go to:

- 1. The news tab
- 2. Click 'Add news'
- 3. Fill in the form (see fields below)
- 4. And click 'save changes' at the bottom of the page.

#### Fields in the news form

Complete the fields described below to create a news article.

- 1. Title: Make it short and catchy, but informative.
- 2. Cover image: Upload a file to make your news stand out from the rest. Click on the link to go back up the document and read the instructions on uploading media, and the copyright rules.
- 3. Summary: Briefly describe what the news article is about. The summary will appear on the news card.
- 4. Content: Insert your news article. Use the Rich Text Editor field to structure your content:
	- Use bold text to draw attention to particular sentences or specific words
	- Remove all formatting before applying your own (Tx)
	- Insert links when relevant (keychain icon)
	- Use bullet points or numbered lists to make your text easier to scan
	- Add quotes, images, files or tables to make your article more interesting
	- Use headers to organise your content and make it easier to scan

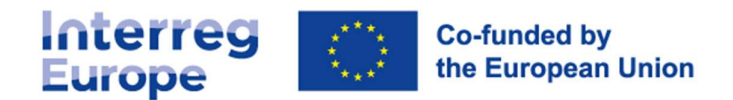

Use the source tool to embed videos or iFrames <>

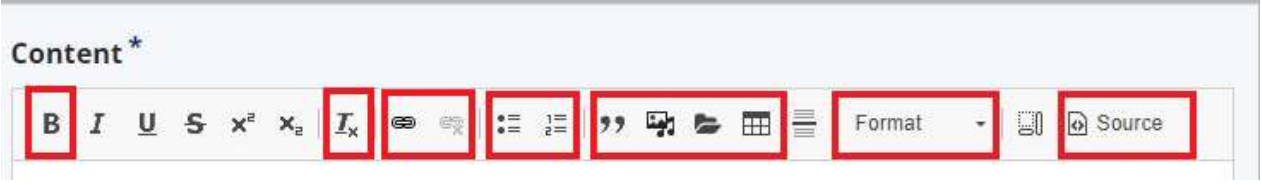

5. Tags: Add tags to your news article. It will make your article easier to find.

Start typing keywords in the tag bar to find the relevant ones to your article. If a keyword is missing and you think it would be useful to all projects, please contact your Communication Officer and let them know.

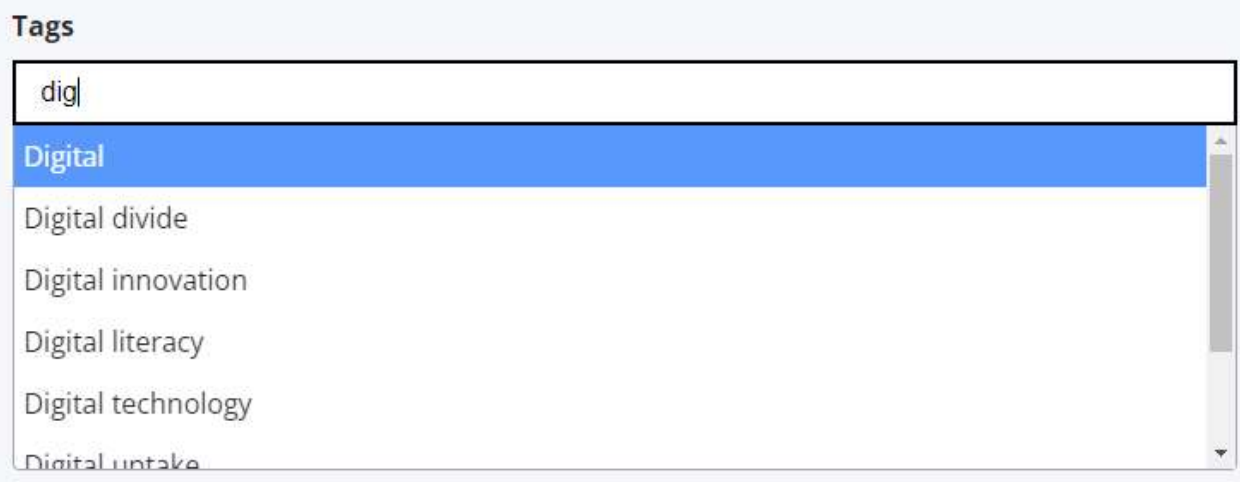

6. News date: Choose the date on which you wish to publish your article.

#### Edit news

You can edit news articles that you have already created.

In your project website's editing tool, go to:

- 1. The news tab
- 2. Find the news article you want to edit
- 3. Click 'Edit news'
- 4. Make the necessary changes
- 5. And click 'save changes'.

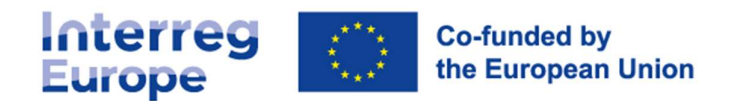

#### Project: INTENCIVE &

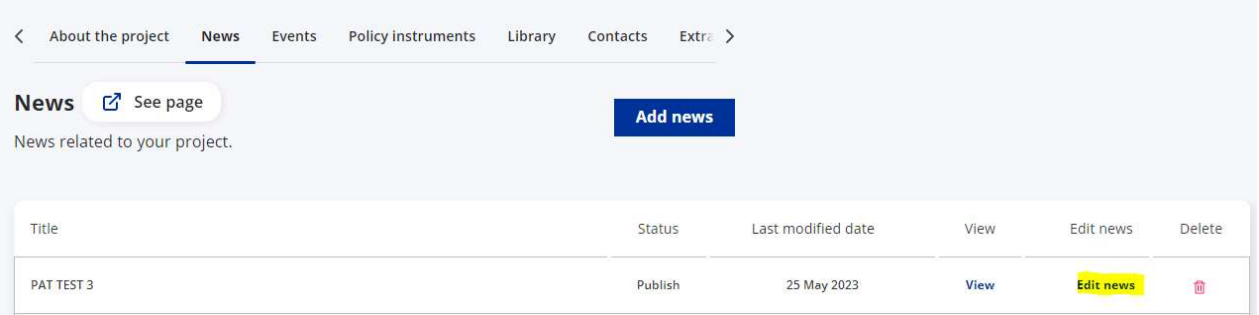

#### Delete news

You can delete news articles that you have already created.

In your project website's editing tool, go to:

- 1. The news tab
- 2. Find the news article you want to delete
- 3. Click 'delete'
- 4. Confirm that you are sure by clicking 'delete news'

Remember: we will not be able to retrieve a deleted news article if you make a mistake!

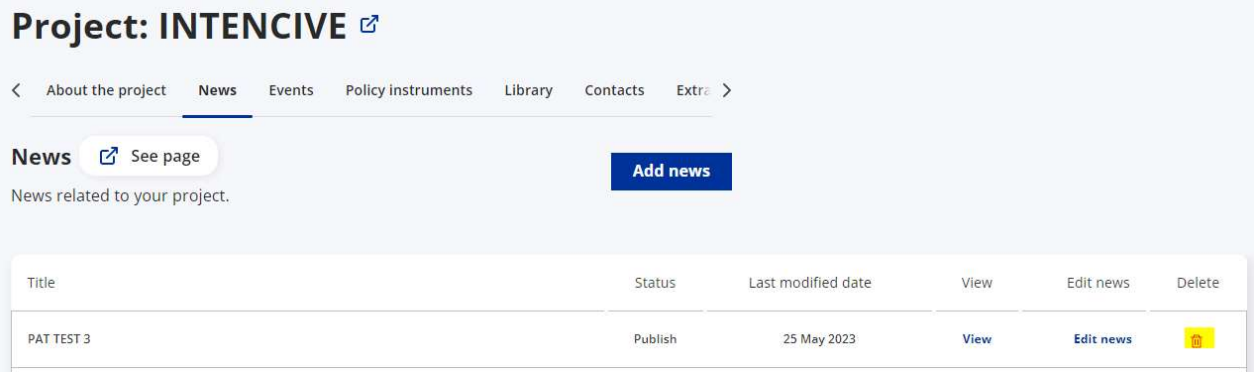

# Events

Use the events feature to promote your meetings, workshops, site visits, exchange of experiences, peer learning activities, final conferences, and any other type of events.

#### What is an event?

An event is an activity that usually:

- Is set in time (on a specific day, or over several days)
- Is location based (at a specific venue, online, or both)
- Has a registration process or is open to all

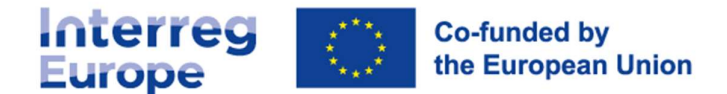

The event articles are designed to give people the practical information they need to attend your events.

We recommend that you use for events this feature instead of the news tool.

# Add event

You can create event articles in the website editing tool. Go to:

- 1. The events tab
- 2. Click Add an event
- 3. Fill in the form
- 4. And click 'save changes'.

#### Fields in the event form

Complete the fields described below to create an event article.

- 1. Title: Make it short and catchy, but informative
- 2. Cover image: Upload a file to make your event stand out from the rest. Click on the link to go back up the document and read the instructions on uploading media, and the copyright rules.
- 3. Event date: Choose the date of your event and insert the start and end times.

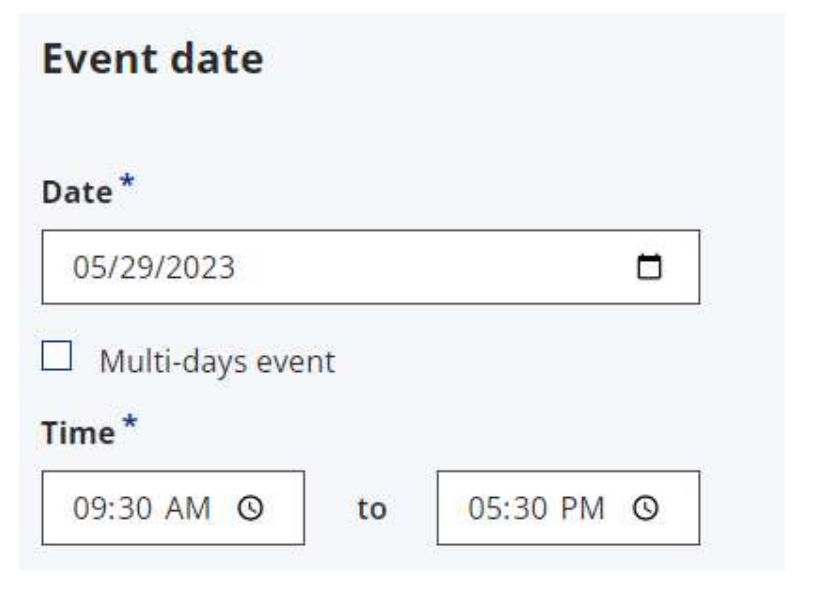

If your event is held over several days, click 'Multi-day event', insert the start date and start time, followed by the end date and end time.

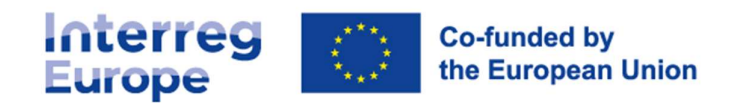

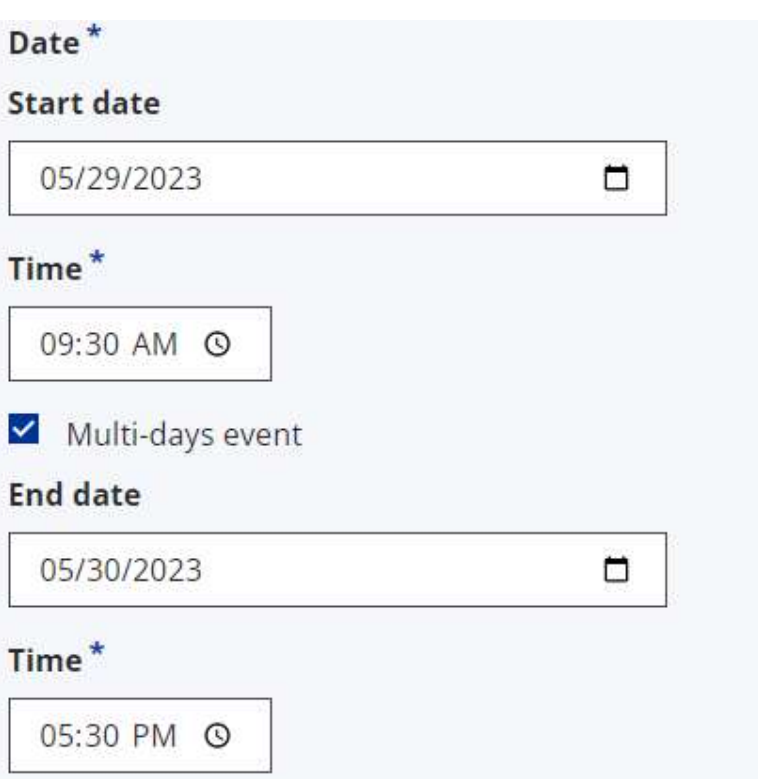

- 4. Event details: Give your audience more information about your event:
	- Type: Is your event in person, online or both (hybrid)?
	- Address, city, postal code, country: if your event is in person or hybrid, where is the venue located?
	- Link to registration form: if you have a registration form on an external tool, insert the link and send people to it via your event article.
	- Website URL: if you have another website with more information about the event, you can insert the link here and send people to it.
	- Website Link text: Write text to create a button for your website URL (for example, 'Go to event website')
- 5. Content: Insert your event article. Use the Rich Text Editor field to structure your content:
	- Use bold text to draw attention to particular sentences or specific words
	- Remove all formatting before applying your own (Tx)
	- Insert links when relevant (keychain icon)
	- Use bullet points or numbered lists to make your text easier to scan
	- Add quotes, images, files or tables to make your article more interesting
	- Use headers to organise your content and make it easier to scan
	- Use the source tool to embed videos or iFrames <>

#### Content<sup>\*</sup>  $\begin{array}{cc} \bullet = & \bullet = \\ \bullet = & \bullet = \end{array}$  $\left| \cdot \right\rangle$  in  $\left| \cdot \right\rangle$  in B  $S \times$  $I_{\times}$ e e Format Source  $\mathsf{x}_z$ IJ

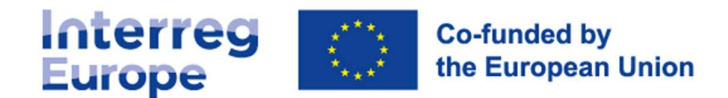

6. Tags: Add tags to your event article. It will make it easier to find.

Start typing keywords in the tag bar to find the relevant ones to your article. If a keyword is missing and you think it would be useful to all projects, please contact your communication officer to let them know.

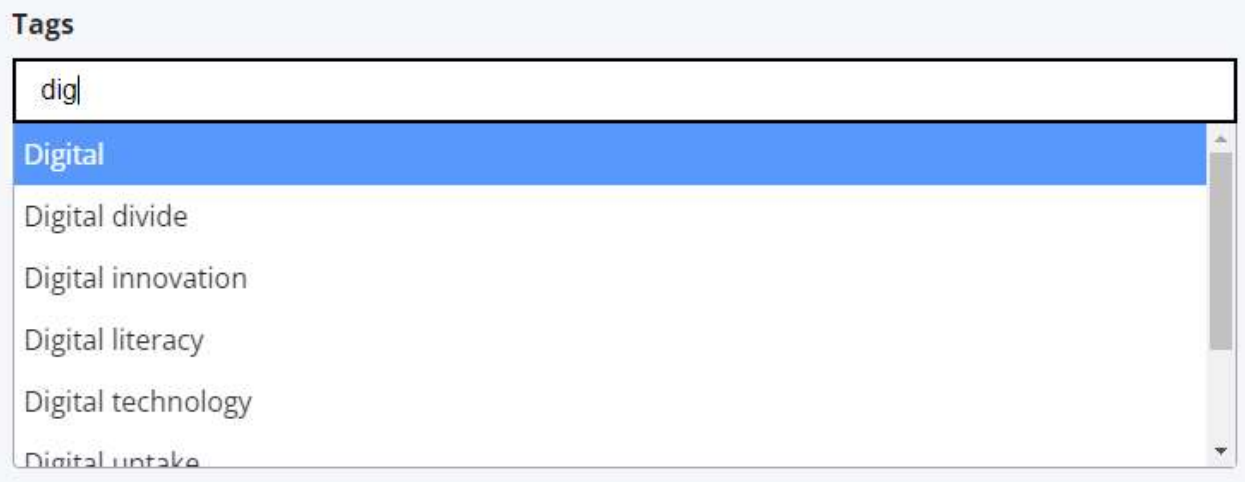

7. Event contact: Is there someone people should contact with questions about the event? Insert their name, phone number and email so people can reach out to them. Make sure you share their contact details with their consent and in compliance with the GDPR.

### Edit event

You can edit event articles that you have already created.

In your project website's editing tool, go to:

- 1. The events tab
- 2. Find the event article you want to edit
- 3. Click 'Edit event'
- 4. Make the necessary changes
- 5. And click 'save changes'.

#### Project: INTENCIVE

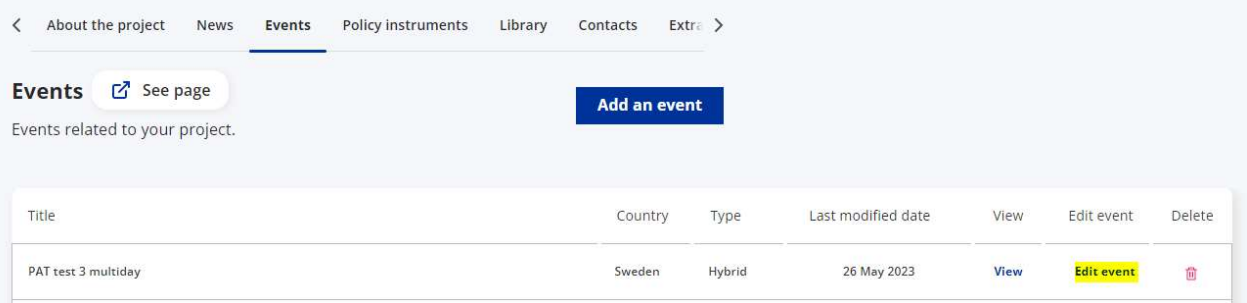

### Delete event

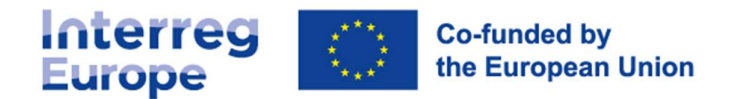

You can delete event articles that you have already created.

In your project website's editing tool, go to:

- 1. The event tab
- 2. Find the event article you want to delete
- 3. Click 'delete'
- 4. Confirm that you are sure by clicking 'delete event'

Remember: we will not be able to retrieve a deleted event article if you make a mistake!

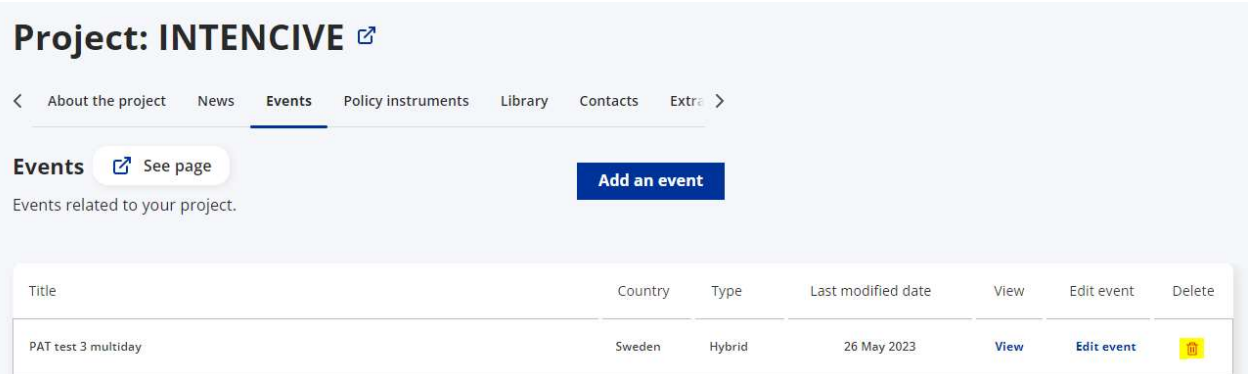

# Library

Coming soon.

# Policy instruments

The policy instrument section of your website informs people about the policy instruments your project is working on and about the specific partner(s) working on them.

The list and description of the policy instruments is taken from your application form.

You cannot edit the titles of the policy instruments, nor the partner(s) responsible for them, but you can edit the descriptions.

### Edit description

You can edit the description of your policy instruments to make them easier to understand for your target audience.

- 1. Use the Rich Text Editor field to structure your content:
	- Use bold text to draw attention to particular sentences or specific words
	- Insert links when relevant (keychain icon)
	- Use bullet points or numbered lists to make your text easier to scan
	- Use the copy & paste options to remove all formatting before you publish
	- Use the source tool to embed videos or iFrames <>

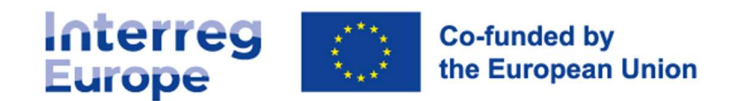

#### 2014-2020 ESF ROP EMILIA-ROMAGNA REGION

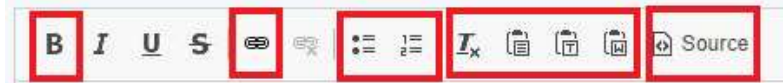

Pellentesque sed gravida mauris, ut placerat sapien. Proin faucibus auctor tellus, et pharetra ligula rutrum vitae. Etiam ac felis in sapien blandit posuere. Vestibulum vel leo varius, mattis justo a, porttitor sapien. Donec ac ipsum mattis, ullamcorper lectus a, tempor lacus. Nulla venenatis gravida tortor, at vestibulum massa. Sed ut ultrices lorem. Aenean ut nunc at elit dapibus vestibulum. Phasellus quis libero non nulla porta tempus ac ac massa.

462/4000 char

# Change a policy instrument

Do you need to change one or more of the policy instruments your project is working on?

Changes to policy instruments can only be done through the Portal. The website will update automatically within a few days after the change in Portal take effect.

Contact your Policy Officer for help.

#### Pilot actions

Coming soon.

# **Contacts**

The contacts page of your project website informs your target audience about the organisations and people involved in your project.

The page contains the contact information to get in touch with you and your partners.

#### Lead partner information

The information about the lead partner is taken from the project monitoring system – the Portal.

Your project website displays the lead partner's organisation card and two contact people's emails and phone numbers.

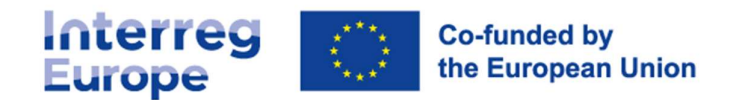

# **Lead partner**

The organisation responsible for the implementation and reporting of the project.

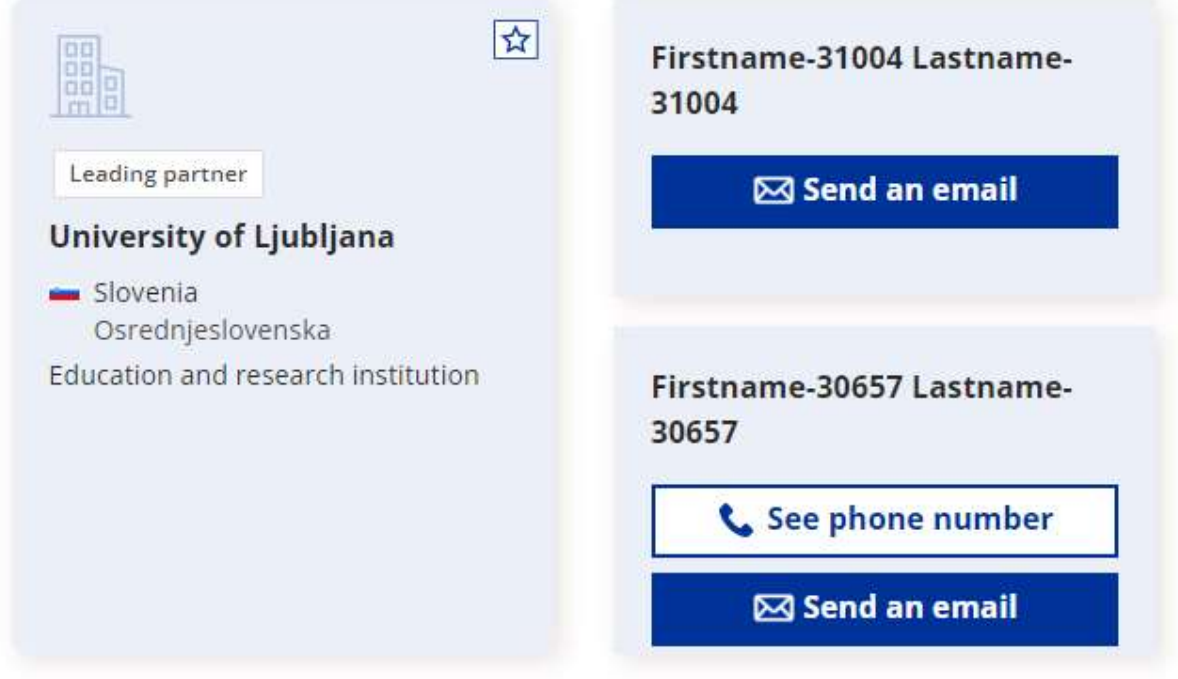

#### Update the organisation card

The information shown in the organisation card can be edited in two ways.

1. Through the Portal

The people with 'Admin' rights to your project in the Portal can update the following information in the 'B - Partner/ associated policy authorities' tab of the project.

- Name of your organisation
- Address (street, city, country, post code)
- Regions
- Type of partner
- Website URL

Once the changes are saved on the Portal, the website will automatically update within a few days.

#### 2. Through the website

The people who work for an organisation and have an Interreg Europe community account can edit their organisation's profile by selecting 'Edit my organisation' from their account menu in the top right corner of the page.

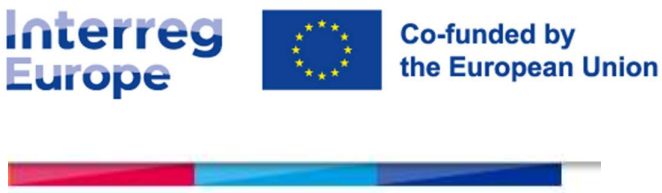

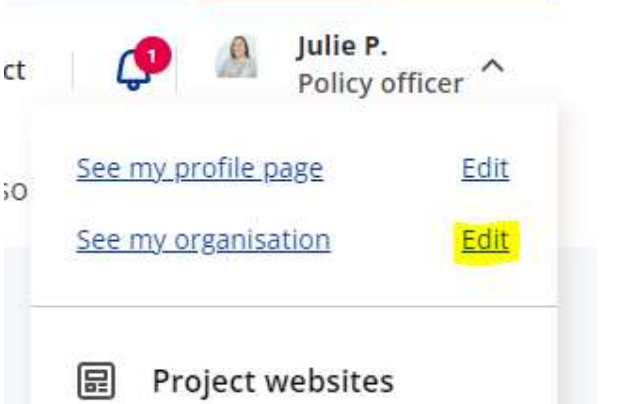

On this page, community members can add the following information about their organisation:

- Logo
- Organisation size (small, medium, large)
- **Description**
- Social media accounts
- Website URL

Please ask your project partners to update their organisation profile so that people can contact them about the project more easily.

#### Update the contact people

You can choose up to two people from the lead partner organisation to appear as your project's main contacts on the website.

The information is updated in the Portal. The people with 'Admin' rights to your project in the Portal need to:

- 1. Login
- 2. Select the project
- 3. Go to section G Annexes > Project users
- 4. Click on the names of up to two people from the lead partner organisation
- 5. Give them the 'Contact person/coordinator' role in the project
- 6. Click 'save'

Once the changes are saved on the Portal, the website will automatically update within a few days.

If you assign the 'contact person' role to more than two people from the lead partner organisation, the website will randomly choose which one to display online.

#### The map

The partnership map on your website presents the geographical coverage of your project.

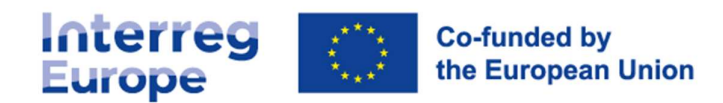

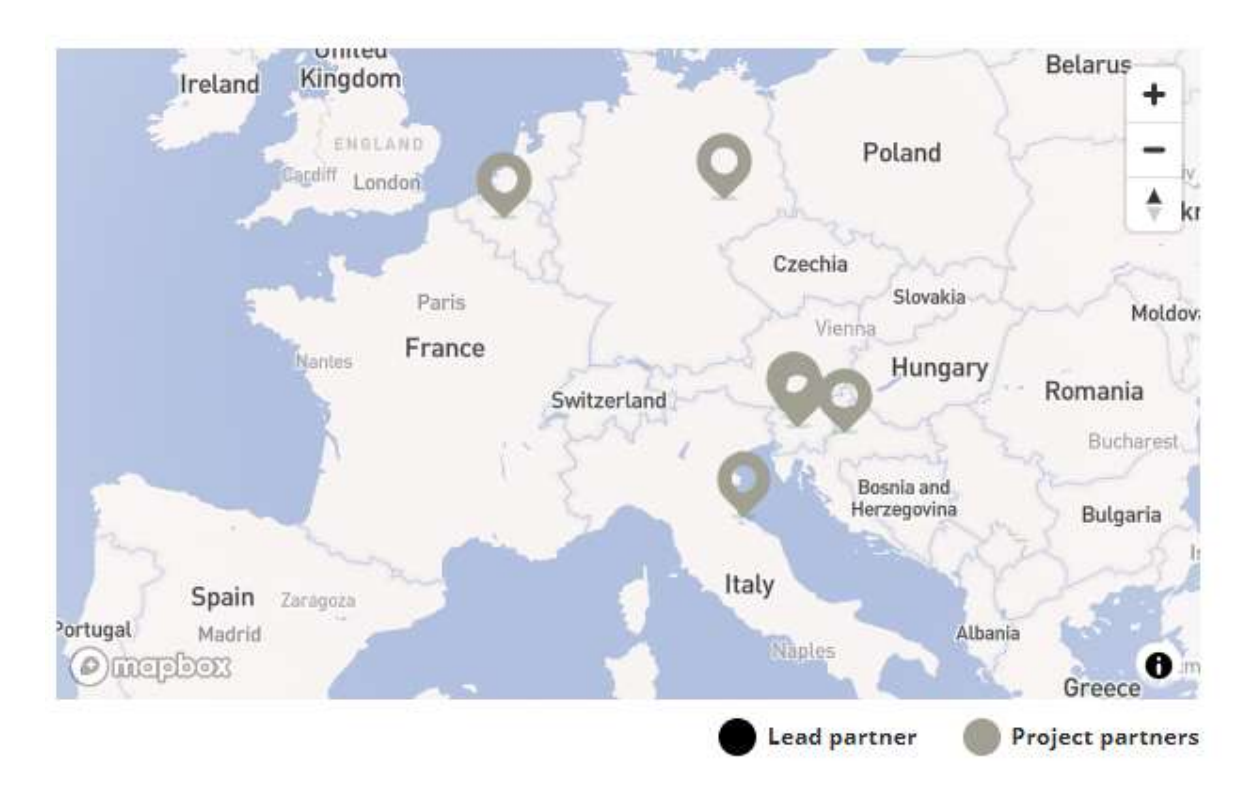

Updating the map is done in the Portal. The people with 'Admin' rights to your project in the Portal need to:

- 1. Login
- 2. Select the project
- 3. Go to section B Partners/ associated policy authorities
- 4. Select the partner whose information you wish to update
- 5. Change the address
- 6. Click 'save'

Once the changes are saved on the Portal, the website will automatically update within a few days.

If you experience any problems with the map, please contact your Communication Officer.

Please note that associated policy authorities do not appear on the map.

### Project partner information

The information about the project partners comes from our project monitoring system – the Portal.

Your project website displays all your project partner organisations' cards.

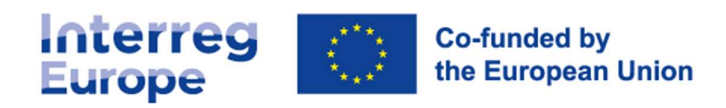

#### **Project partners**

All other organisations involved in the project.

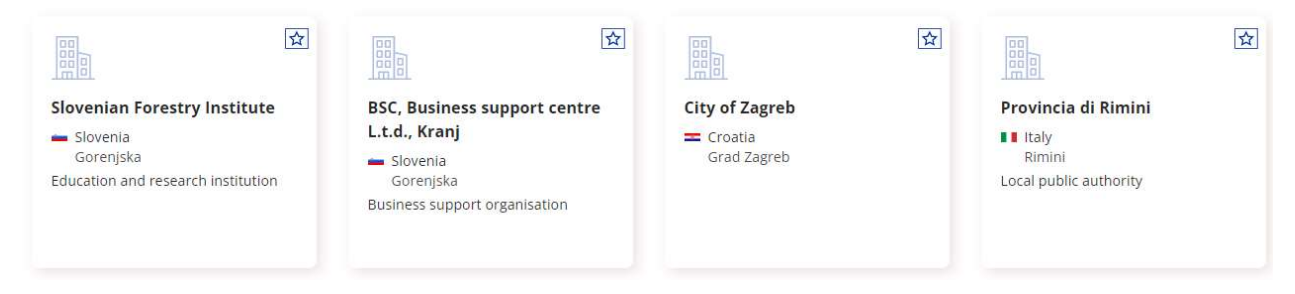

The information shown in the organisation cards can be edited in two ways.

2. Through the Portal

The people with 'Admin' rights to your project in the Portal can update the following information in the 'B - Partner/ associated policy authorities' tab of the project.

- Name of organisation
- Address (street, city, country, post code)
- Regions
- Type of partner
- Website URL

Once the changes are saved on the Portal, the website will automatically update within a few days.

3. Through the website

The people who work for an organisation and have an Interreg Europe community account can edit their organisation's profile by selecting 'Edit my organisation' from their account menu in the top right corner of the page.

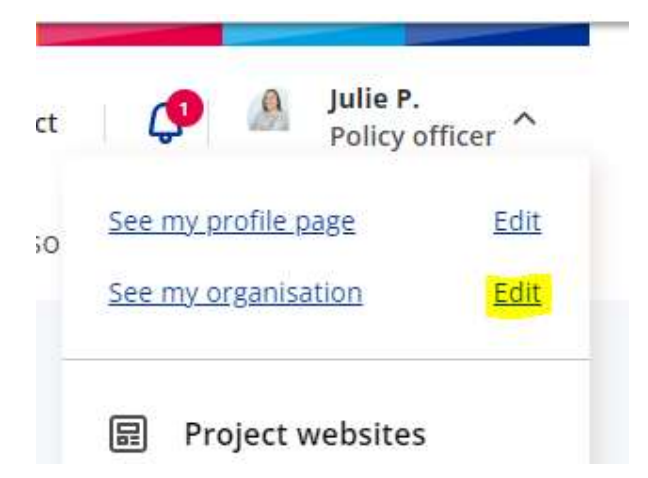

On this page, community members can add the following information about their organisation:

- Logo
- Organisation size (small, medium, large)
- **Description**

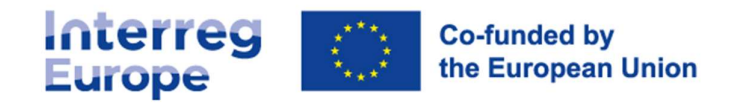

- Social media accounts
- Website URL

Please ask your project partners to update their organisation profile so that people can contact them more easily about the project.

#### Change a partner

Do you need to change one or more of your partners?

Changes of a project partner can only be done through the Portal. The website will update automatically within a few days after the change takes effect in the Portal.

Contact your Policy Officer for help.

### Manage community members' network

Show off your Interreg Europe community network on your project website.

Ask your partners and stakeholders to join you by creating an account at the Interreg Europe website, indicating that they are part of your project, and engaging with peers in our online community.

#### People

Community members connected to the project.

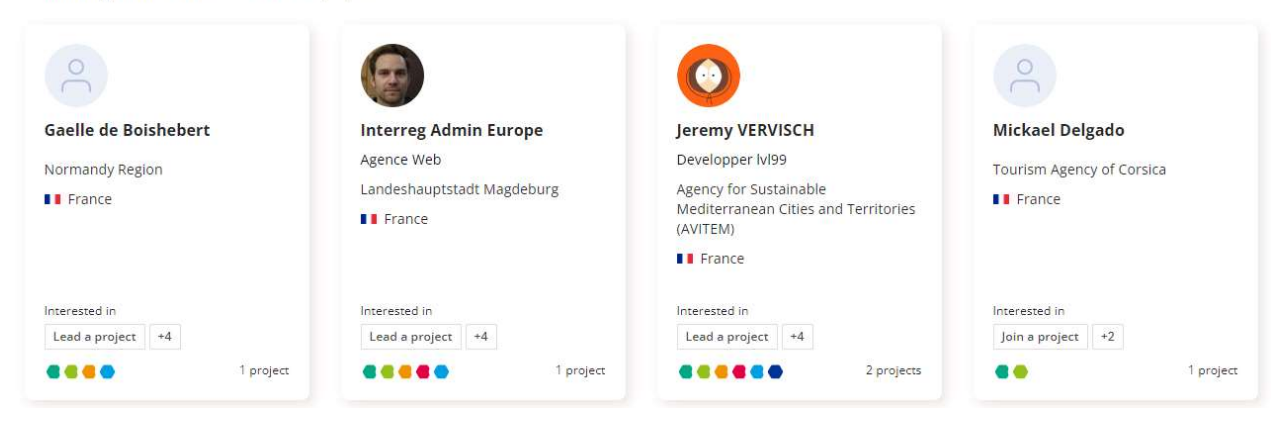

Once a partner has created an account and indicated that they are part of your project, you will receive a notification or email. You must approve them before they can be part of your network.

In your project website's editing tool, go to:

- 1. The 'contacts' tab
- 2. Find the new requests from partners
- 3. Click 'Approve member' (or refuse)

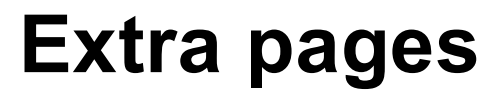

Coming soon.

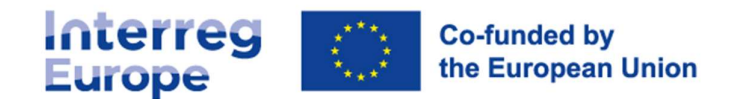

# Good practices

Coming soon.

# Help and tips

Do you need help editing your website? Are you looking for tips to make your content more engaging?

Have a look at the different ways we can help you.

1. Help and tips in your project website's editing tool

Click on the 'Help and tips' button when you are editing your project website to get more advice about how to use the tool and what type of content works best.

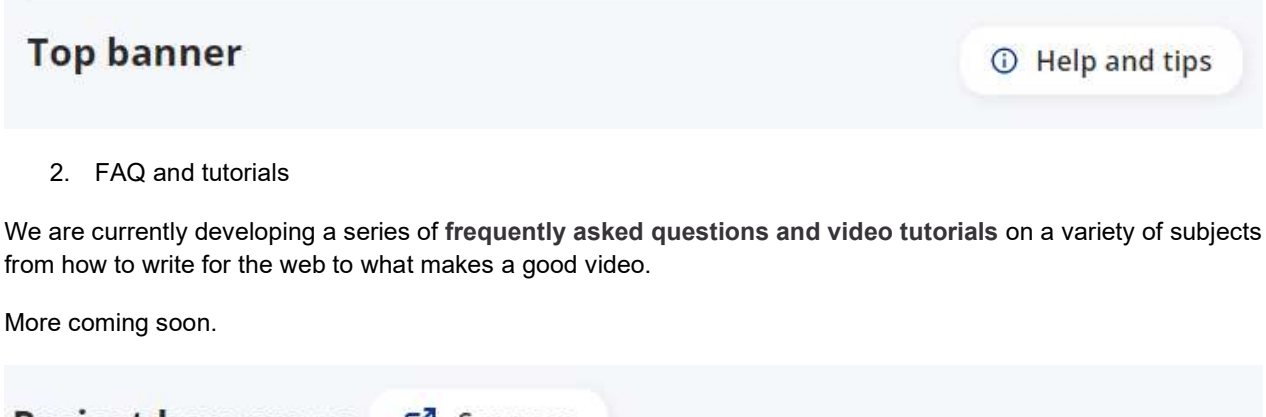

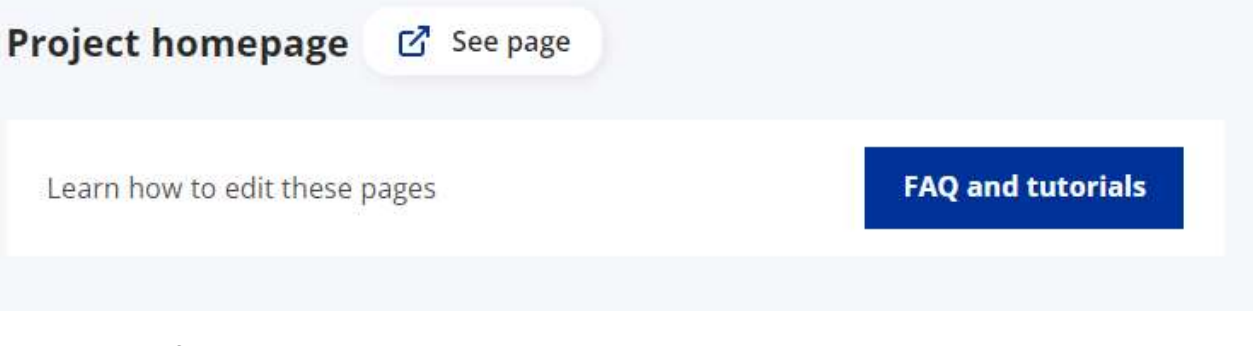

3. Writing for the web

We are currently drafting guidance to help you better understand how to write for the web.

More coming soon.